# **Creditflux: Firefox**

This guide provides instructions on how to add Creditflux as a trusted site, delete individual cookies and other troubleshooting options.

## Adding Creditflux as a trusted site

Step 1: Open Firefox and go to menu in the top right-hand corner (the icon with three horizontal lines).

Step 2: Open options (the cogwheel icon).

Step 3: Go to the content tab on the left-hand side.

Step 4: Select exceptions and enter https://creditflux.com and select allow.

Step 5: Save changes.

### Removing individual cookies

If your login link does not work, please try removing any Creditflux cookies stored on your Firefox browser.

Google

Google Search Fm Feeling Lucky

 $\qquad \qquad \begin{smallmatrix} \star & 0 & 0 & 0 & \pi \\ 0 & 0 & 0 & 0 & \pi \end{smallmatrix}$  $X$  Oct  $\mathbb{F}_\mathbb{R}$  Copy  $\mathbb{Q}$  Pate

 $\begin{array}{ccc} & \circ & \circ & \ast \end{array}$  $\overline{A}$ 

 $\Box$  $\oplus$  $\circ$ 

 $\Box$ 

Step 1: Open Firefox and go to the menu option.

Step 2: Open options.

Step 3: Under the privacy tab on the left-hand side, select 'remove individual cookies'.

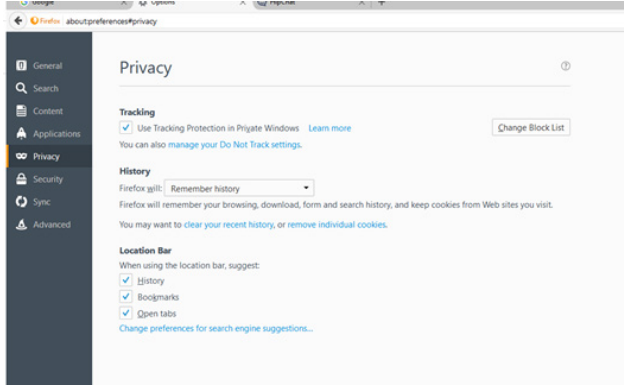

Step 4: In the search engine, type Creditflux and remove all Creditflux cookies.

Step 5: Close the browser down. Reopen the browser.

Step 6: Copy and paste your login link into the browser URL.

If these steps don't work, you will need to get in contact with admin@creditflux.com to reset your login link. Once reset, please copy and paste the login link into the URL.

## Troubleshooting cookies

### **Before you activate your login link (cookie) please be aware:**

- We do not use usernames or passwords. Instead, we use secure login links, which lock to one computer or laptop device and one mobile/tablet or iPad device.
- You can only access Creditflux on the first device and internet browser the link was opened on.
- You will never need to log out. If you close your browser and turn off your device, your access to Creditflux will remain if you turn the device back on and go to the Creditflux website on the correct browser.

#### **If your login link does not work:**

There may be a security measure set in place, which will open links and check for spam or viruses before you read your emails. Our login links can only be used once. If you can't open your login link, please try the options above by adding Creditflux as a trusted site and removing previous Creditflux cookies. Make sure the security settings on your browser is set to medium or medium-high.

### **Browsers that can delete individual cookies:**

- Internet Explorer
- Google Chrome
- **Firefox**

(If you are using Microsoft Edge, you will not be able to delete individual cookies and may need to clear all cookies and history. Please be aware that by doing this you will lose automatic logins for other websites.)